## **GIGABYTE**

# U2442

### **USER'S MANUAL** 使 冊

用 手

فارسِک ●

 $V4.0$ 

**برای خرید نوت بوک گیگابایت به شما تبریک می گوییم.**

این راهنما به شما کمک می کند تا راه اندازی نوت بوک خود را شروع کنید. پیکره بندی نهایی محصول به مدل و محل خرید آن بستگی دارد. گیگابایت اطالع حقوق خود را بدون اطالع قبلی محفوظ می داند. برای اطالع از جزییات بیشتر به وب سایت ما به آدرس فرمایید مراجعه www.gigabyte.com

*1* **استفاده از نوت بوک گیگابایت برای اولین بار**

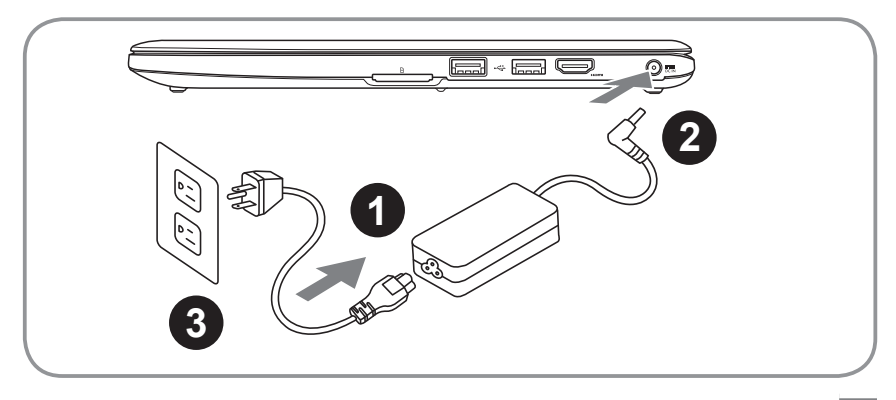

1 سیم برق را به آداپتور AC متصل کنید

- اداپتور AC را به فیش DC در سمت راست نوت بوک متصل کنید  $\boxed{2}$
- 3 سیم برق را به پریز برق متصل کنید )ممکن است برای سیم برق به تهیه دو شاخه جداگانه نیاز داشته باشید(

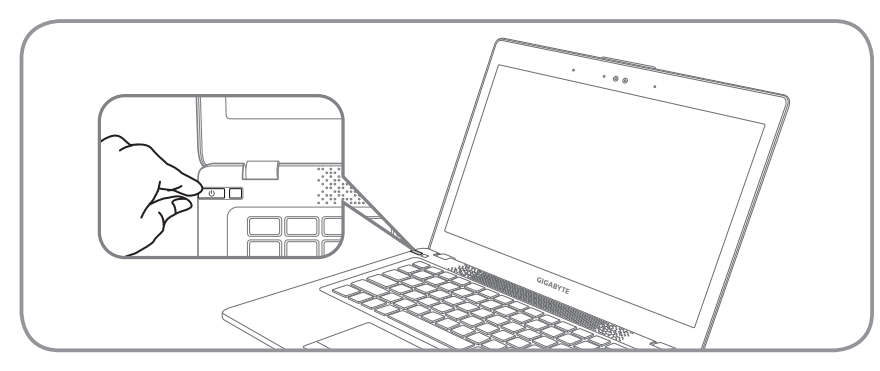

**روشن کردن محصول**

 $\tilde{\phi}$ 

پس از این که 2442U را برای اولین بار روشن کردید، تا هنگامی که تنظیمات سیستم عامل پایان نیافته آن را خاموش نکنید. توجه داشته باشید که تنظیمات صدا تا هنگامی که نصب ویندوز پایان نیافته باشد، قابل کارکرد نیست.

**راه اندازی 2442U برای اولین بار** بسته به پیکره بندی محصول، صفحه راه اندازی ویندوز اولین صفحه ای است که به هنگام شروع کار نوت بوک نمایش داده می شود. تصاویر نمایش داده شده و دستورات آن را دنبال کنید و اطالعات شخصی خود را برای پایان بخشیدن به تنظیمات سیستم عامل ویندوز وارد کنید

*2* **تور راهنمای نوت بوک گیگابایت شما**

**نمای باالیی**

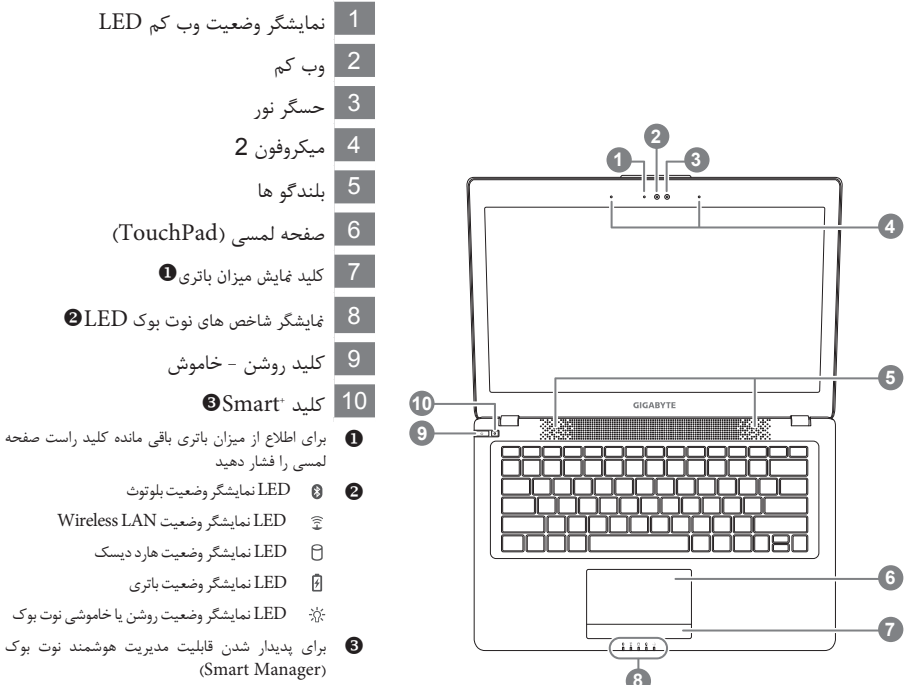

- Setup Smart- در شرایطی که نوت بوک خاموش است کلید را فشار دهید تا در همین حالت به منوی "Smart Setup" وارد شوید. شما می توانید از این قسمت Utility Setup BIOS را انتخاب کنید
- Manager Smart- در ویندوز کلید را فشار دهید تا "Manager Smart "اجرا شود.

**نمای سمت چپ**

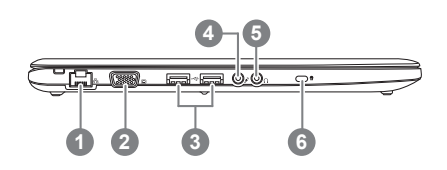

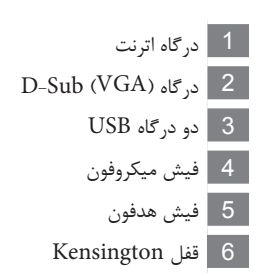

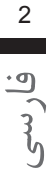

**نمای سمت راست**

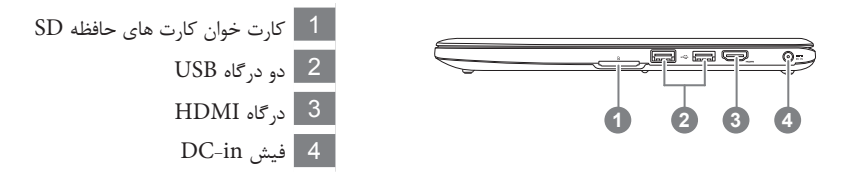

**نمای زیرین**

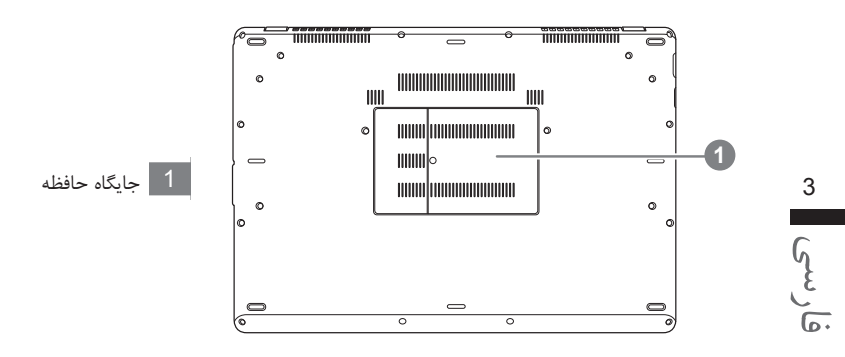

*3* **کلید های ترکیبی**

نوت بوک شما از کلید های ترکیبی استفاده می کند تا کنترل قابلیت های رایانه مانند تغییر روشنایی نمایشگر و یا تنظیمات صدا به راحتی قابل دسترس باشد. برای فعال سازی کلید های ترکیبی، کلید >Fn >را قبل از فشار کلید ترکیبی دوم فشار دهید.

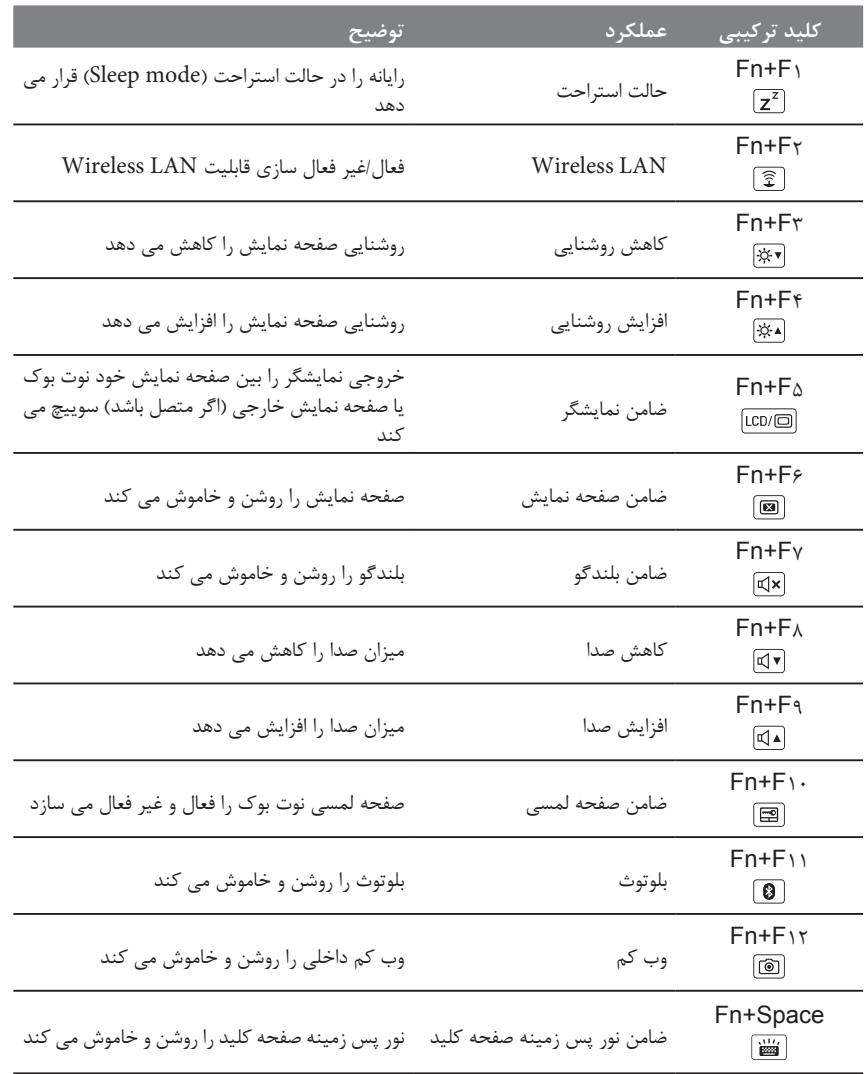

فارسی4

### *4* **برنامه های نرم افزای گیگابایت**

### **گیگابایت Smart Manager** ●

در صورت خرید نوت بوکی که به روی آن سیستم عامل وجود دارد، می توانید با دو بار کلیک به روی آیکون برنامه Manager Smart گیگابایت روی دسکتاپ خود آن را فعال کنید. Manager Smart گیگابایت دارای واسط کاربری مبتنی بر آیکون است، که باعث می شود تا کاربران مستقیماً به تنظیمات معمول سیستم و قابلیت های انحصاری گیگابایت دسترسی داشته باشند. لطفا توجه داشته باشید که واسط کاربری Smart Manager گیگابایت، آیکون ها، بزار ها و نسخه های برنامه ممکن است با توجه به مدل خریداری شده متفاوت باشند. لطفا با نسخه قرار داده شده از برنامه Manager Smart گیگابایت در مدل خود فعالیت کنید.

### **گیگابایت Smart Recovery** ●

\* اگر دستگاه خریداری شده دارای سیستم عامل مجتمع شده می باشد، شما می توانید سیستم خود را با استفاده از Smart Recovery گیگابایت، به تنظیمات پیش فرض کارخانه ای بازیابی کنید. لطفاً توجه داشته باشید که واسط کاربری Recovery Smart گیگابایت، آیکون ها، ابزار ها و نسخه های برنامه ممکن است با توجه به مدل خریداری شده متفاوت باشند. لطفا با نسخه قرار داده شده از برنامه Smart Recovery گیگابایت در مدل خود فعالیت کنید. ً توجه داشته باشید که اطالعات شخصی شما بعد از بازیابی از دست خواهند رفت. به خاطر داشته باشید قبل از \* لطفا انجام این قابلیت، از اطالعاتتان نسخه پشتیبان تهیه کنید.

### **گیگابایت Smart Setup** ●

در حالتی که نوت بوک شما خاموش است، کلید Smart را فشار دهید تا به منوی "Smart Setup" وارد شوید. شما می توانید BIOS Setup Utility، Smart Recovery و دیگر قابلیت های قرار داده شده در این منو را از اینجا انتخاب کنید.

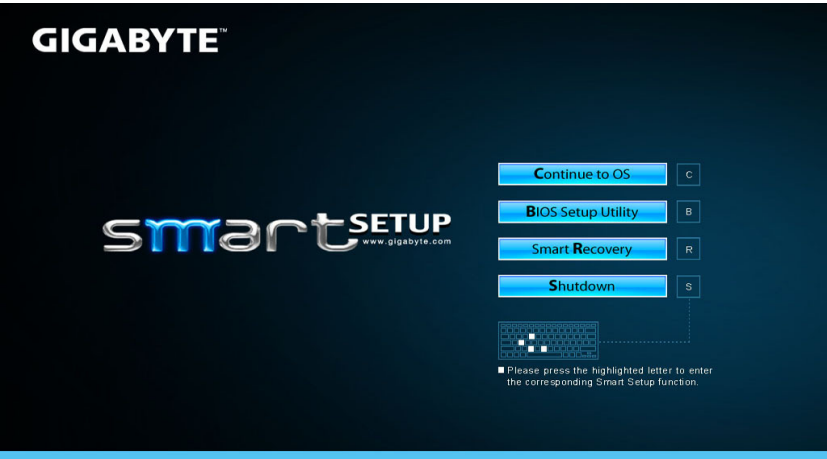

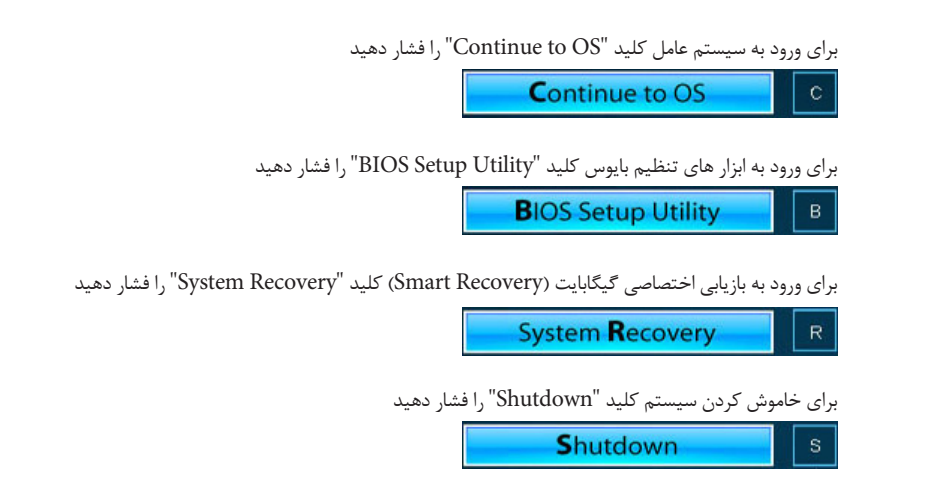

**■ گارانتی و سرویس:** *<sup>5</sup>* **ضمیمه**

- لطفاً برای اطلاع از گارانتی و سرویس و موضوعات مرتبط به کارت گارانتی محصول یا بخش سرویس وب سایت گیگابایت به آدرس زیر مراجعه فرمایید: http://www.gigabyte.com/support-downloads/technical-support.aspx
	- **سواالت متداول:**  لطفاً برای مشاهده سوالات متداول به آدرس زیر مراجعه فرمایید: http://www.gigabyte.com/support-downloads/faq.aspx